# **Residential & Nonresidential HVAC Online Application**

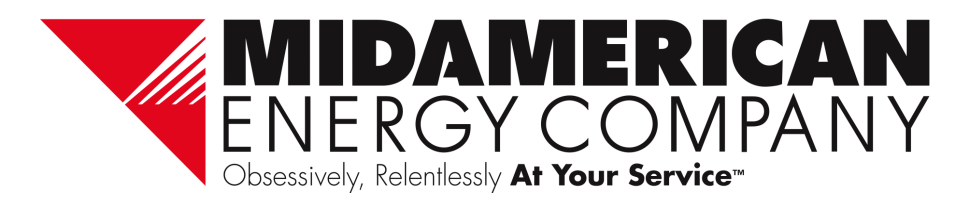

### **Home Page**

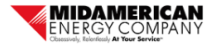

Home **Manage Applications** 

### Residential and Nonresidential Equipment Program Heating and Cooling Application

Thank you for participating in MidAmerican Energy Company's energy efficiency programs. Before you begin the application submittal process, please ensure that you have:

### **Residential applications:**

- Reviewed the specific residential program Qualification and Conditions
- All necessary application information for entry
- All necessary documents for upload, including itemized sales receipt or invoice

### Nonresidential applications:

- Reviewed the specific business program Qualification and Conditions
- All necessary application information for entry

By using this online application tool, you certify that:

- All equipment and installation information provided on this application is correct and accurate
- . The customer has purchased the equipment described on this form and that equipment has been installed at the service address indicated

To begin the online application submittal process, click the "Begin Application" button below.

Are you ready to begin your application?

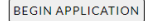

- Use any of the following platforms to access the online application portal:
	- Internet Explorer version 11
	- Chrome
	- Safari
	- Edge
	- Opera
	- Firefox
- Click Begin Application to get started you will be prompted to log in or create an account.

Obsessively, Relentlessly

### **Sign-In**

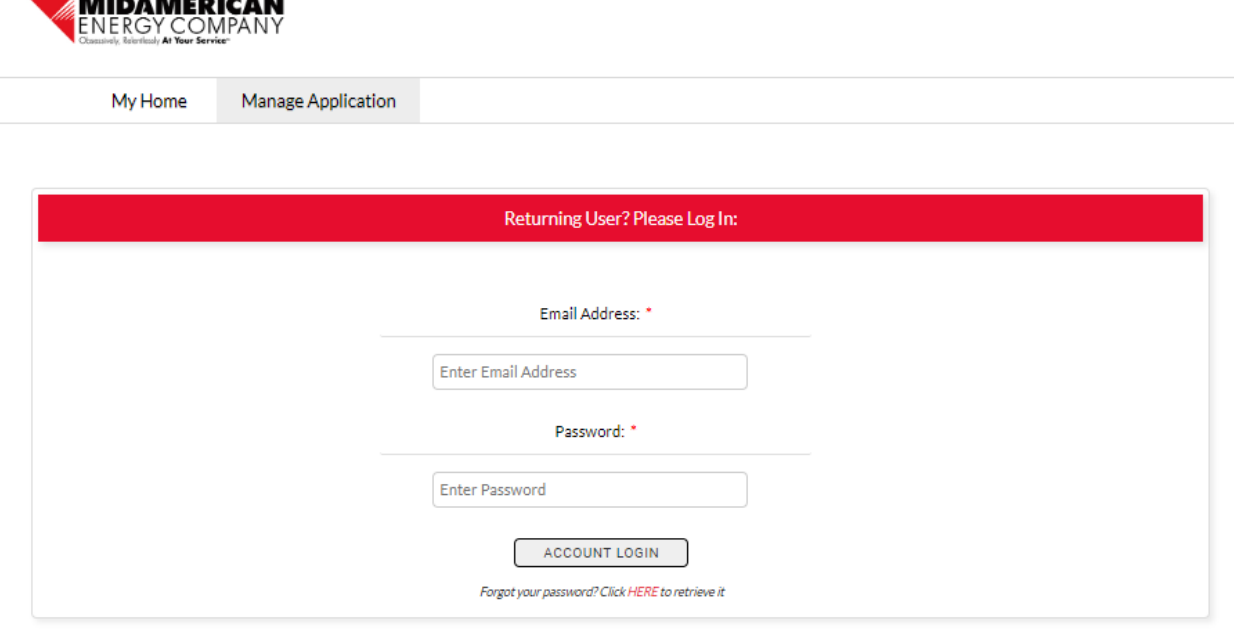

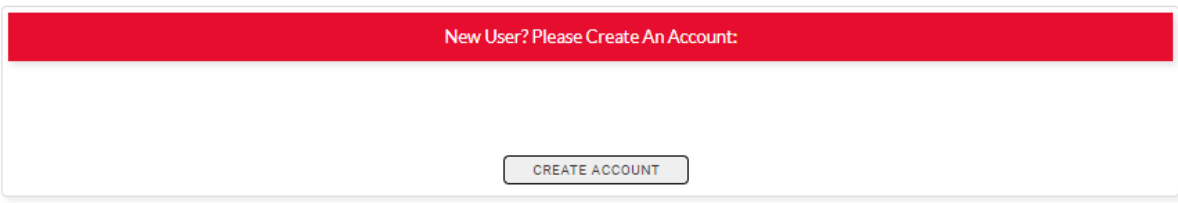

- First time users will create an account
- Returning users will enter their email address and password

**Obsessively, Relentlessly<br>At Your** 

### **Create Account**

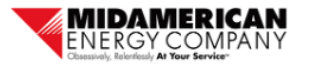

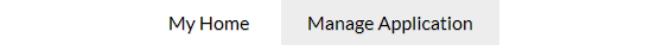

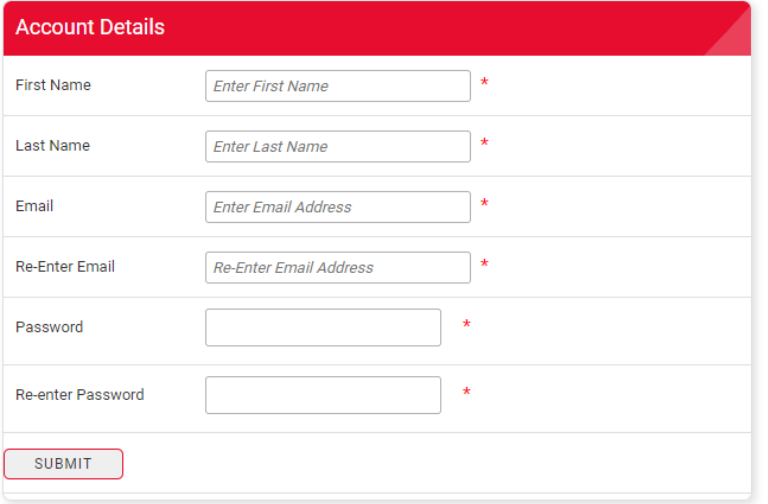

• Enter all information to gain access to the online application

Obsessively, Relentlessly

Your

**ce** 

At

**Servi** 

### **Information Bar**

Information on who to call and how to navigate the online application will be displayed at the bottom of every screen.

If you have any questions regarding rebate applications, contact an energy efficiency representative at rebateapplications@midamerican.com or 877-932-0616

### **Resources:**

- How to navigate the online rebate application
- Download Alternate Payee Authorization Form
- Review Qualifications and Conditions for
	- · Residential rebates: lowa Illinois Nebraska
	- · Nonresidential rebates: lowa Illinois Nebraska

Obsessively, Relentlessly

**Ser** 

### **Project Information**

Based on your selection, you will either be taken to the Residential Track or the Nonresidential Track Identify if the application is for:

- Residential customer
- Nonresidential customer

**Project Information** Is this a residential or nonresidential project?\* -Select-◡ **CONTINUE** 

Obsessively, Relentlessly **At Your Serv** 

### **Residential Track: Customer Information**

### Customer Information, Please complete all fields.

Rebates are issued to the primary account holder and mailed to the mailing address associated with their MidAmerican account, unless a signed Alternate Payee Authorization Form is included with this application. All information provided in this application, including the customer contact email address, will only be used for communications regarding this application.

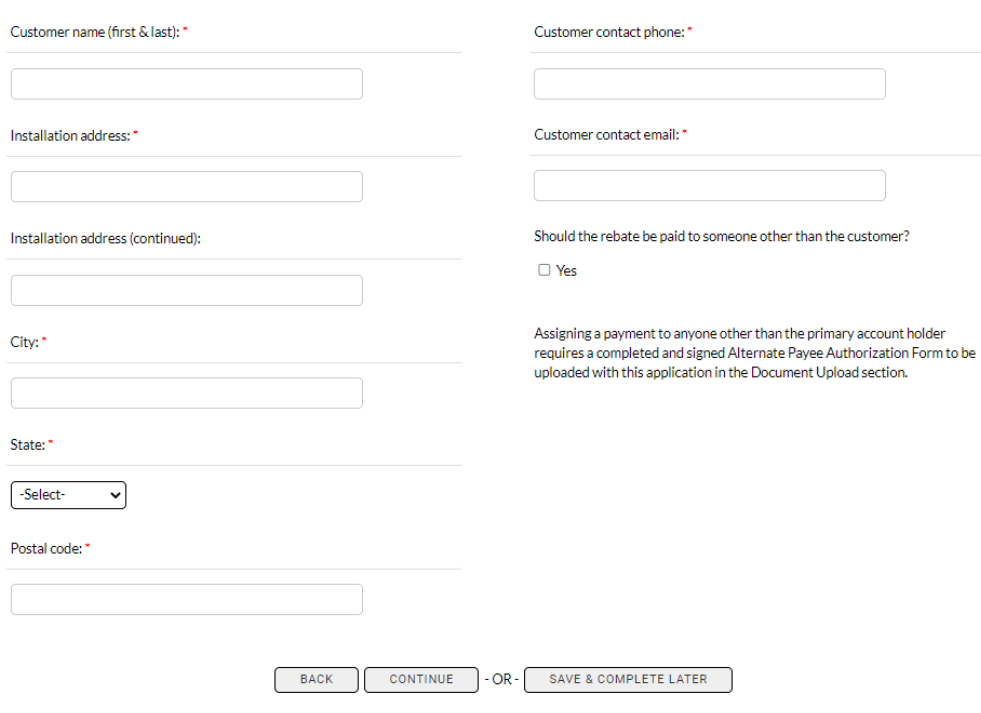

- All rebate checks will be issued and mailed to the customer of record, unless the customer authorizes an alternate payee with an **Alternate** Payee Authorization Form
- Enter customer information
- Email address will be used to send the customer the authorization email
- Click the "Yes" checkbox if rebate should be paid to someone other than the customer (an alternate payee)

### **Residential Track: Alternate Payee Information**

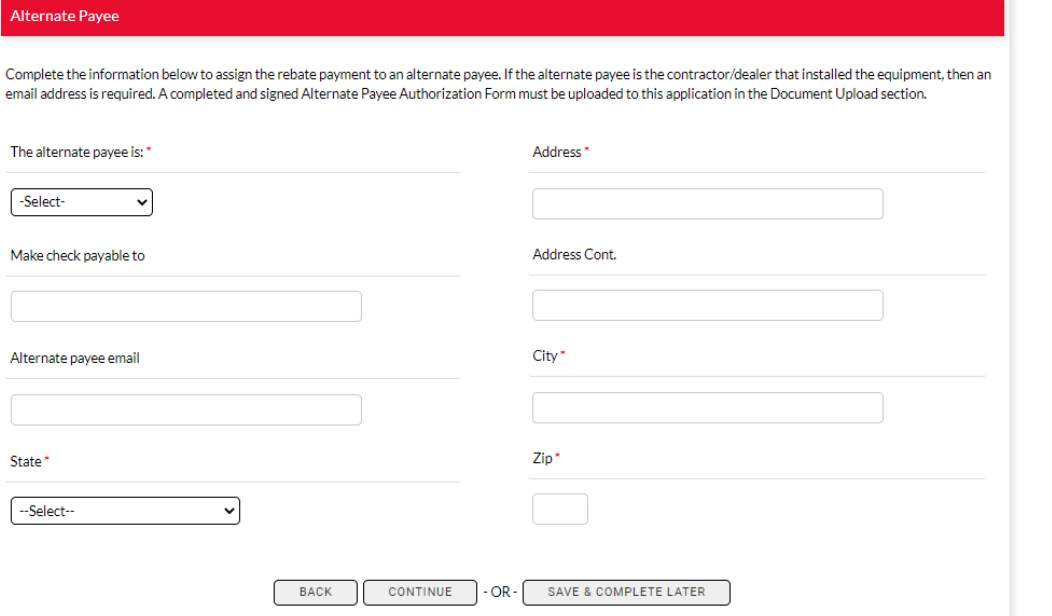

- You will only be directed to this page if on the prior page the "Yes" box was checked to indicate that the payment should be made to someone other than the customer
- Select the type of payee the payment should be issued to
- Enter alternate payee information

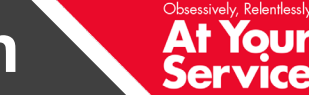

### **Residential Track: Contractor Information**

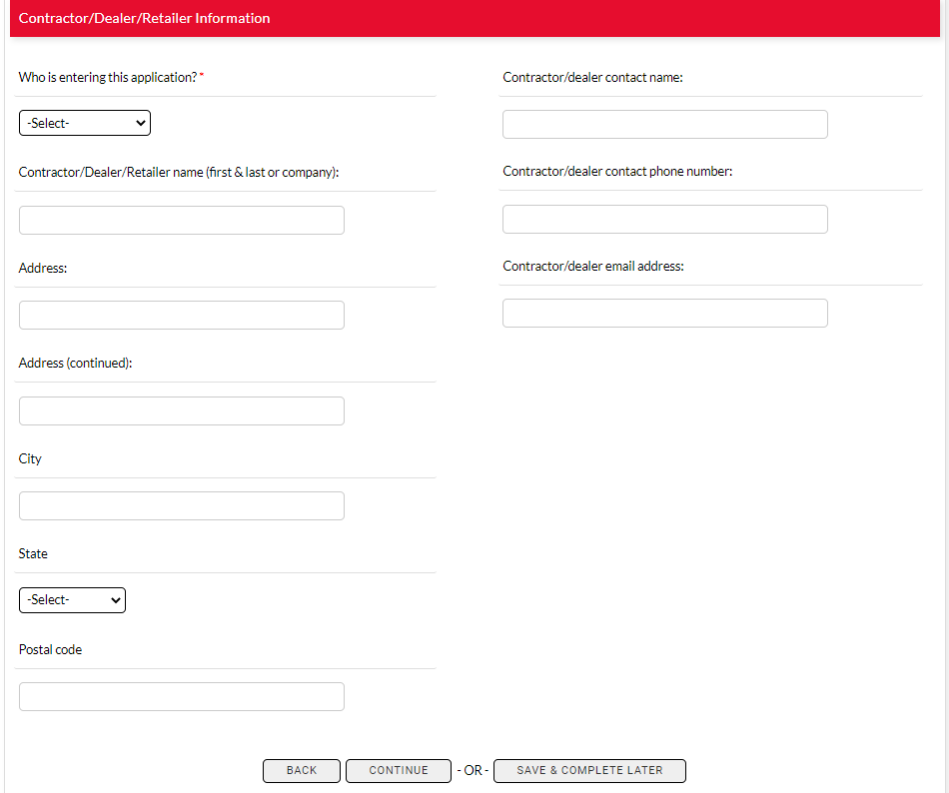

- Select the type of user who is entering this application
- Enter contractor information
- Provide contractor contact information
- Different fields will be required depending on who is entering the application

Obsessively, Relentlessly

**Ser** 

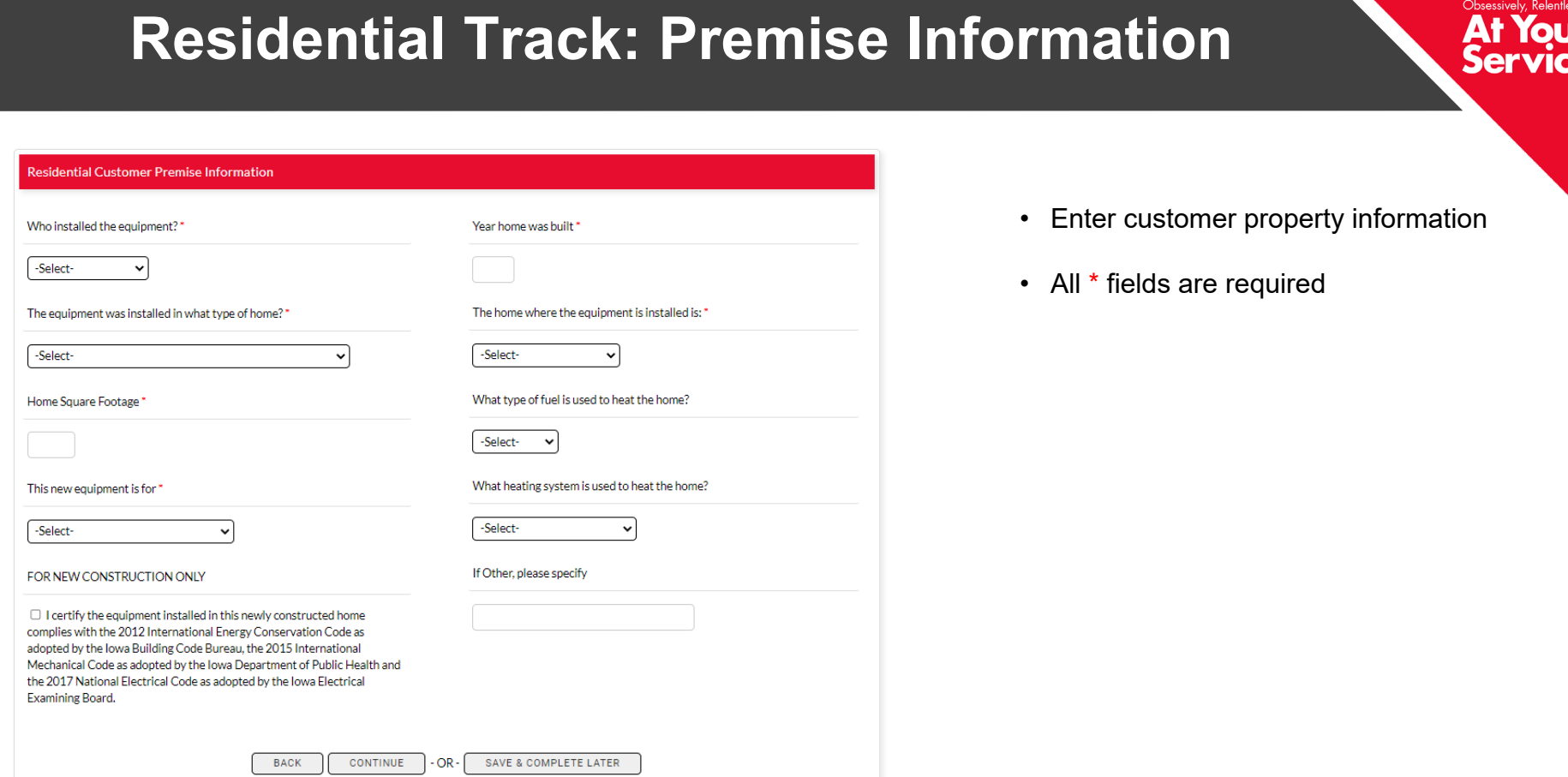

ssly

e

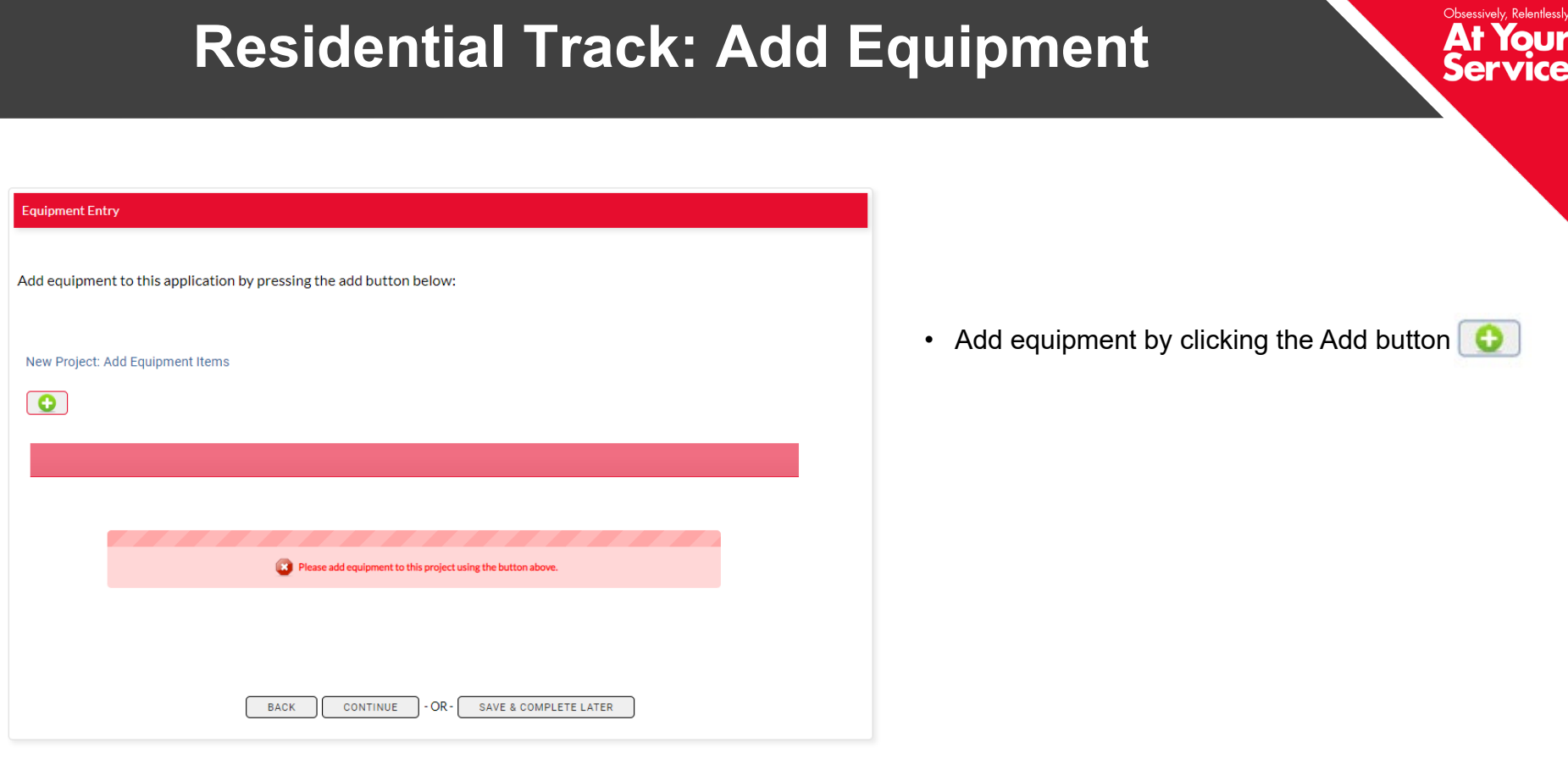

Select equipment items to add to you application by: 1. Clicking on the Heating and Cooling Equipment box

- 2. Select the type of equipment you are looking
- 3. Click the green plus button to add and navigate to the next screen

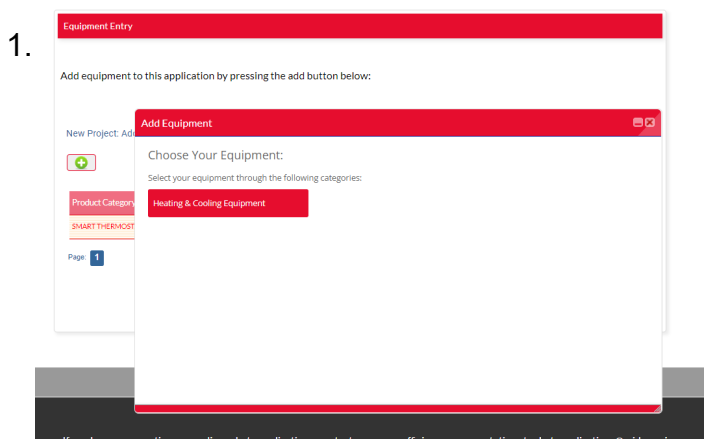

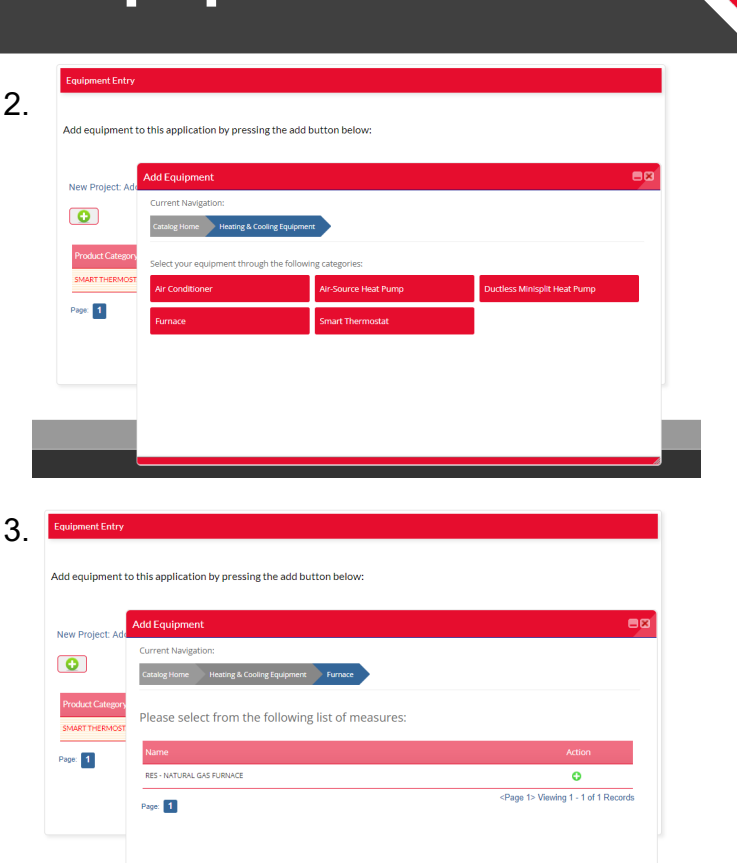

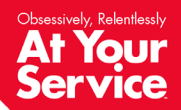

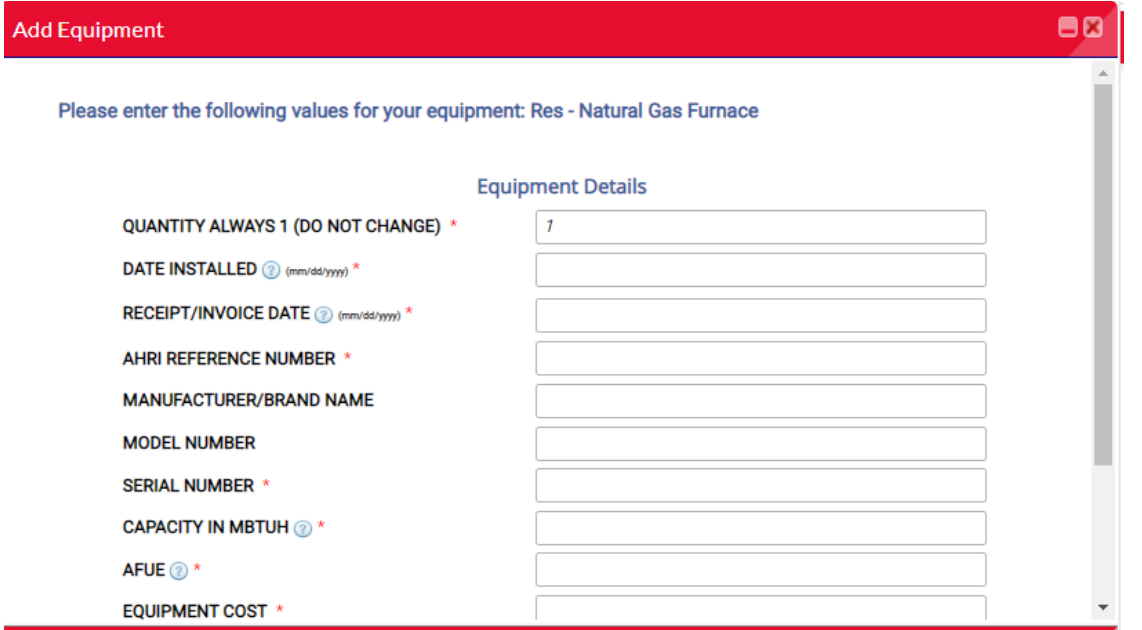

- Quantity will always be "1" this is system generated and cannot be changed
- Enter information for all fields
- All \* fields are required

Obsessively, Relentlessly

YOUT

Аt

**Servi** 

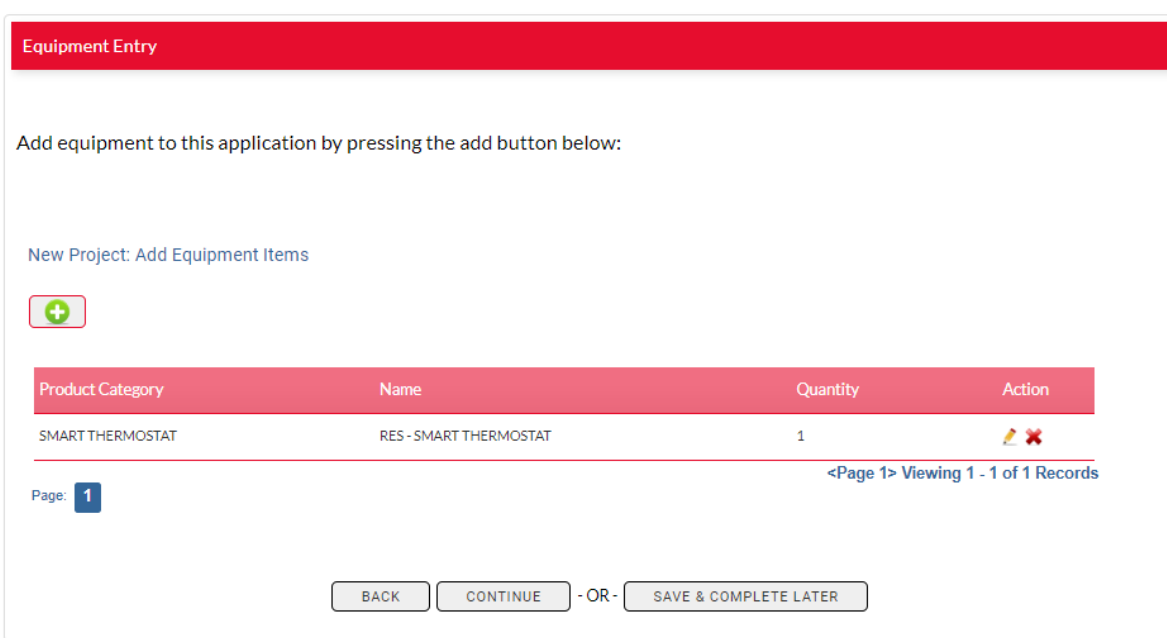

- To add additional equipment items, click the green plus Add button.
- Quantity is system generated and will always be 1.

Obsessively, Relentlessly

Your **Service** 

Аt

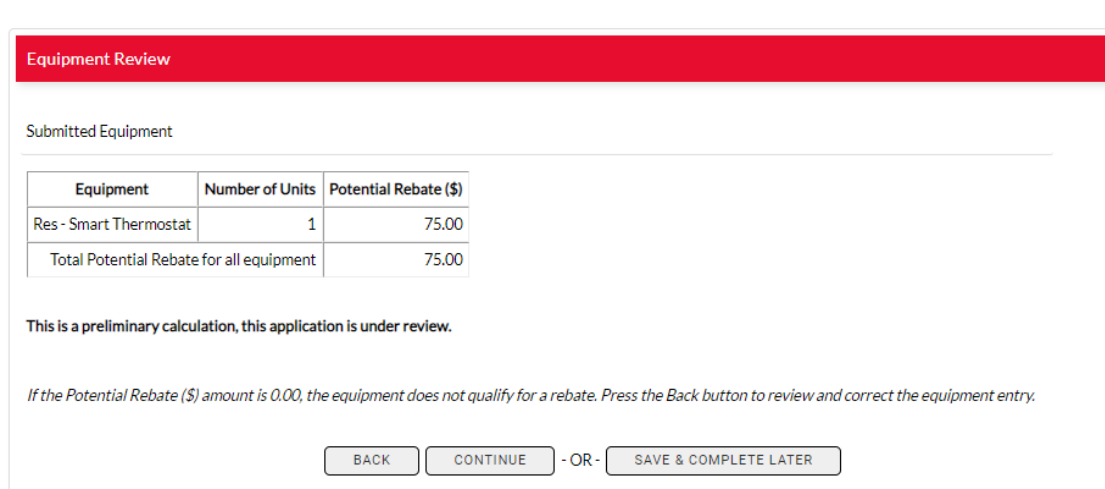

- Once equipment is added, the next screen will show the type of equipment, number of units and potential rebate generated based on your input.
- If this table has a 0 in the Rebate  $(\$)$ column, then the Equipment does not qualify for a rebate.
	- Press back button to review and correct Equipment entry
	- Questions? Call 877-932-0616
- This table will be presented to the customer in an email once application is submitted.
- All potential rebate calculations are preliminary and subject to change pending review and approval.

Obsessively, Relentlessly

**Servi** 

### **Residential Track: Upload Documents**

### **Document Uploader**

A completed application must include an itemized sales receipt or invoice for all equipment included in this application.

Please combine all sales receipts, invoices, and Alternate Payee Authorization Form (if applicable) into one document before uploading.

Once the document(s) is uploaded it cannot be removed or changed. If you need to remove, change or provide additional information, please email rebateapplications@midamerican.com or call 877-932-0616 for assistance.

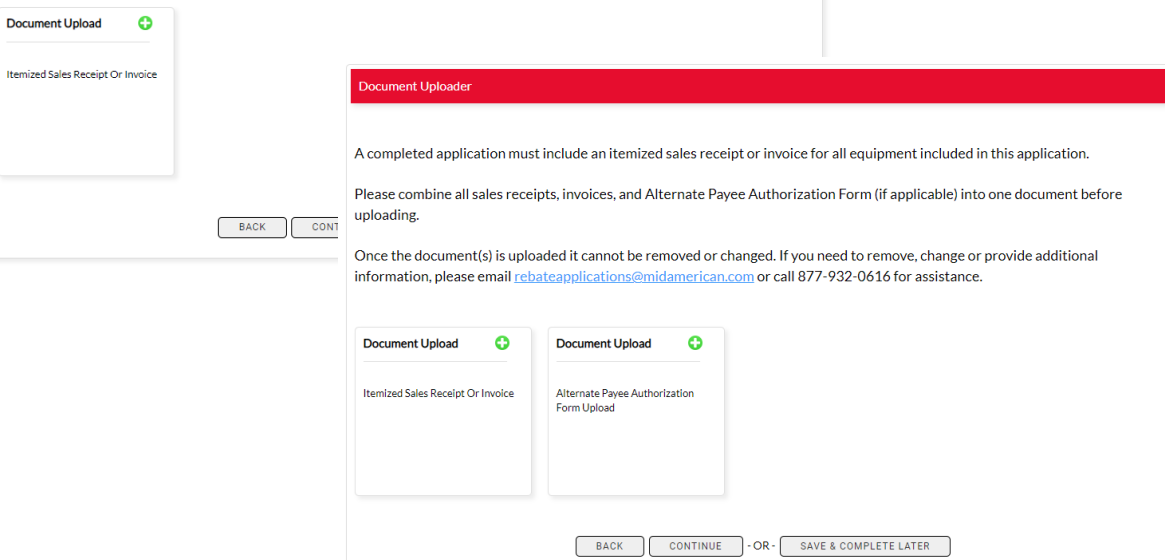

- Click the Document Upload box to open the file upload window.
- IMPORTANT: Combine all supporting documents into one file before upload.
- If you indicated in the Customer Information section that the rebate should be paid to someone other than the account holder, a second Document Upload box will appear on this page for you to upload a signed [Alternate Payee Authorization](https://www.midamericanenergy.com/media/pdf/alternate-payee-authorization.pdf) Form.

Obsessively, Relentlessly

**Serv** 

### **Residential Track: Upload Documents**

**Document Uploader** 

- IMPORTANT: Combine all supporting documents into one file before upload.
- Due to system constraints, users are only able to select and upload one file. **You will not be able to change or add files once you click "Upload File".**
- If you are unable to combine documents or upload a file, additional files can be sent to [rebateapplications@midamerica](mailto:rebateapplications@midamerican.com) n.com.

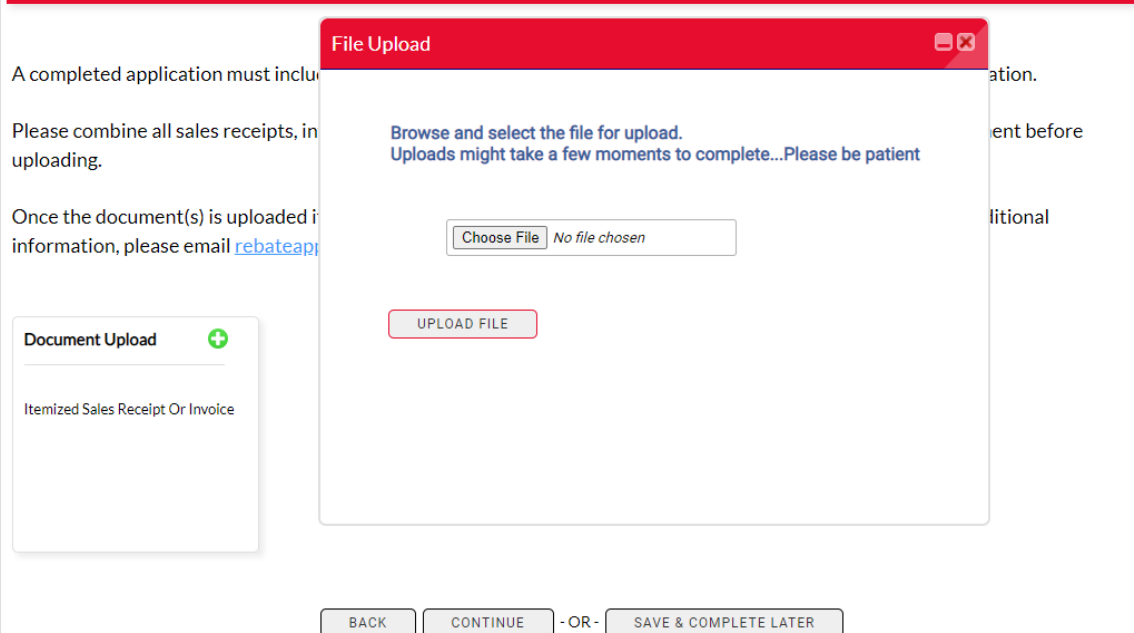

### **Residential Track: Upload Documents**

- Once you have uploaded the document, you will see a green checkmark and the font will turn green.
- Once all data is input and documents uploaded, click Complete Application.

### **Document Uploader**

A completed application must include an itemized sales receipt or invoice for all equipment included in this application.

Please combine all sales receipts, invoices, and Alternate Payee Authorization Form (if applicable) into one document before uploading.

Once the document(s) is uploaded it cannot be removed or changed. If you need to remove, change or provide additional information, please email rebateapplications@midamerican.com or call 877-932-0616 for assistance.

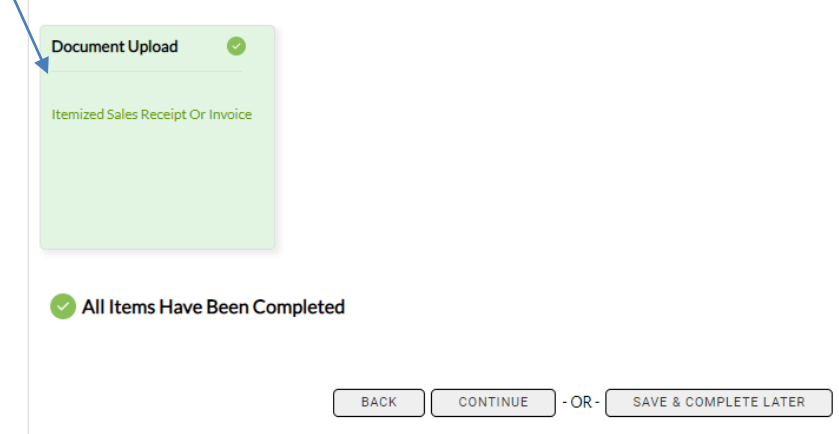

Obsessively, Relentlessly

### **Residential Track: Customer Agreement**

### **Customer Agreement**

You have indicated that the rebate payment will be assigned to the installing contractor/dealer. If a completed Alternate Payee Authorization Form is not included with this application, please press the back button to return to the Document Uploader or email the completed form to rebateapplications@midamerican.com. Once submitted, our program team will review this application and email you if there are any questions or additional information needed.

Disclaimer: MidAmerican Energy Company does not guarantee that installation and operation of high-efficiency equipment will result in reduced usage or in cost savings. MidAmerican Energy Company makes no warranties, expressed or implied, with respect to any equipment purchased or installed, including, but not limited to, any warranty of merchantability or fitness for a particular purpose. In no event shall MidAmerican Energy Company be held liable for any incidental or consequential damages or injuries resulting from defective equipment or installation. MidAmerican Energy Company reserves the right to cancel or change these programs at any time. MidAmerican Energy Company's acceptance of this application does not guarantee payment of rebate.

I certify\*

□ That the equipment described on this application is correct and that is has been installed at the service address indicated. I agree to the qualifications and conditions associated with this application. I understand MidAmerican Energy reserves the right to inspect and verify installation before or after issuing payment.

> COMPLETE APPLICATION  $-OR -$ SAVE & COMPLETE LATER

**BACK** 

### Customer Agreement

Once submitted, our program team will review this application and email the customer and you if there are any questions or additional information needed.

Disclaimer: MidAmerican Energy Company does not guarantee that installation and operation of high-efficiency equipment will result in reduced usage or in cost savings. MidAmerican Energy Company makes no warranties, expressed or implied, with respect to any equipment purchased or installed, including, but not limited to, any warranty of merchantability or fitness for a particular purpose. In no event shall MidAmerican Energy Company be held liable for any incidental or consequential damages or injuries resulting from defective equipment or installation. MidAmerican Energy Company reserves the right to cancel or change these programs at any time. MidAmerican Energy Company's acceptance of this application does not guarantee payment of rebate.

I certify

 $\Box$  That the equipment described on this application is correct and that is has been installed at the service address indicated. I agree to the qualifications and conditions associated with this application. I understand MidAmerican Energy reserves the right to inspect and verify installation before or after issuing payment.

OR

**SAVE & COMPLETE LATER** 

**COMPLETE APPLICATION BACK** 

• You will be directed to a customer agreement.

- The agreement language differs depending on the user entering the application and the rebate payee.
- Check the box under "I certify" to proceed.
- If you are not ready to complete application, click Save & Complete Later.
- Access incomplete applications in My Applications > Manage Applications.

### **Residential Track: Complete Application**

You should see this success message when the application has been submitted

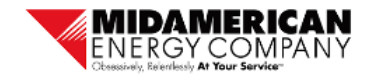

My Home **Manage Application** 

Thank you for submitting a Heating and Cooling rebate application through this online process.

To complete the application submission process, the customer must authorize this application. An email has been sent to the customer with instructions on how to authorize the application.

Our program team will review this application and will contact the customer or you if there are any questions or additional information needed.

To check on the status of this application, and any other applications you may have submitted, choose menu item Manage Application.

### **Nonresidential Track: Customer Information**

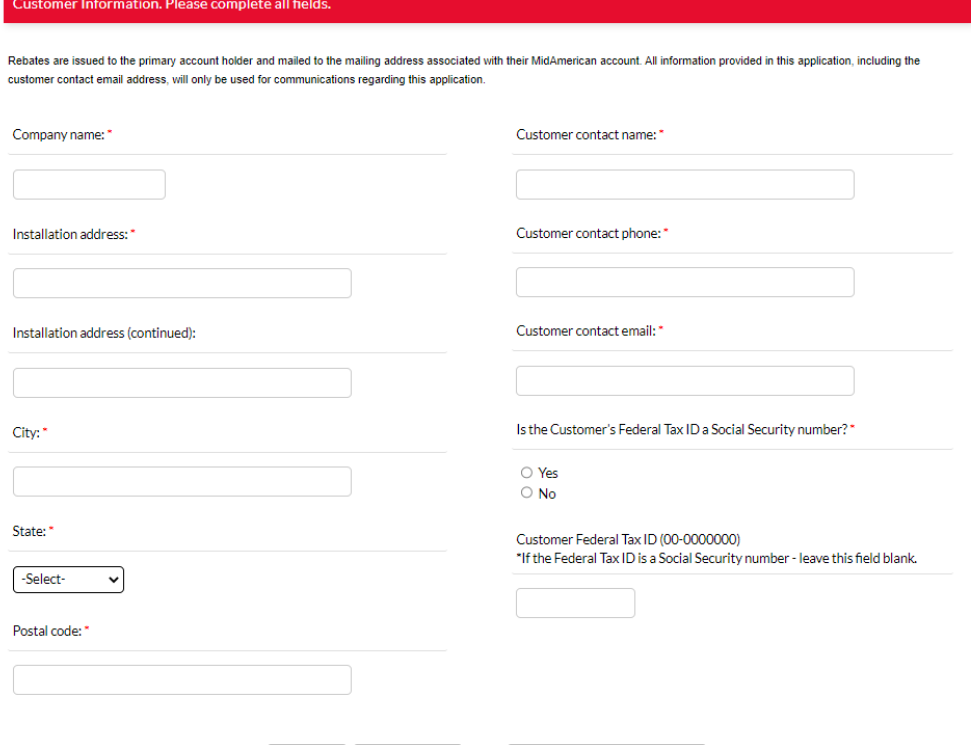

**CONTINUE** 

**BACK** 

 $OR -$ 

SAVE & COMPLETE LATER

- All rebate checks will be issued and mailed to the customer of record.
- Enter customer information
- All fields are required before moving to the next screen
- Email address will be used to send the customer the authorization email
- Enter customers Federal Tax ID number in the format requested
- If customer's Federal Tax ID number is a Social Security number, choose Yes and leave the Tax ID field blank.

Sei

### **Nonresidential Track: Contractor Information**

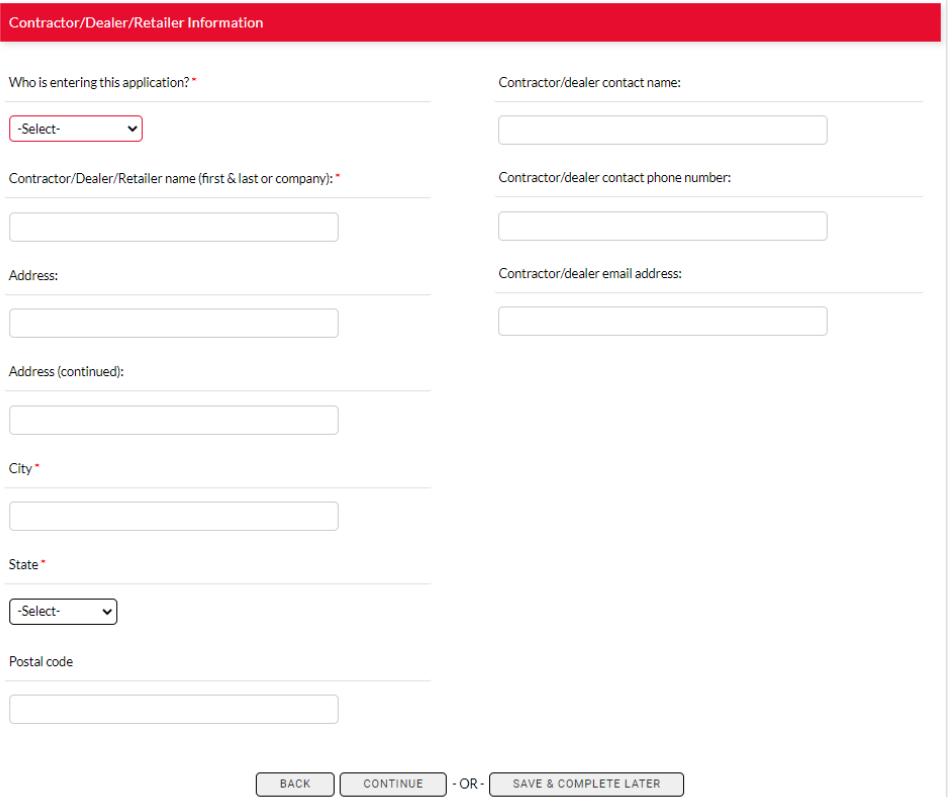

- Select the type of user who is entering this application
- Enter contractor information
- Provide contractor contact information

**Ser** 

### **Nonresidential Track: Facility Information**

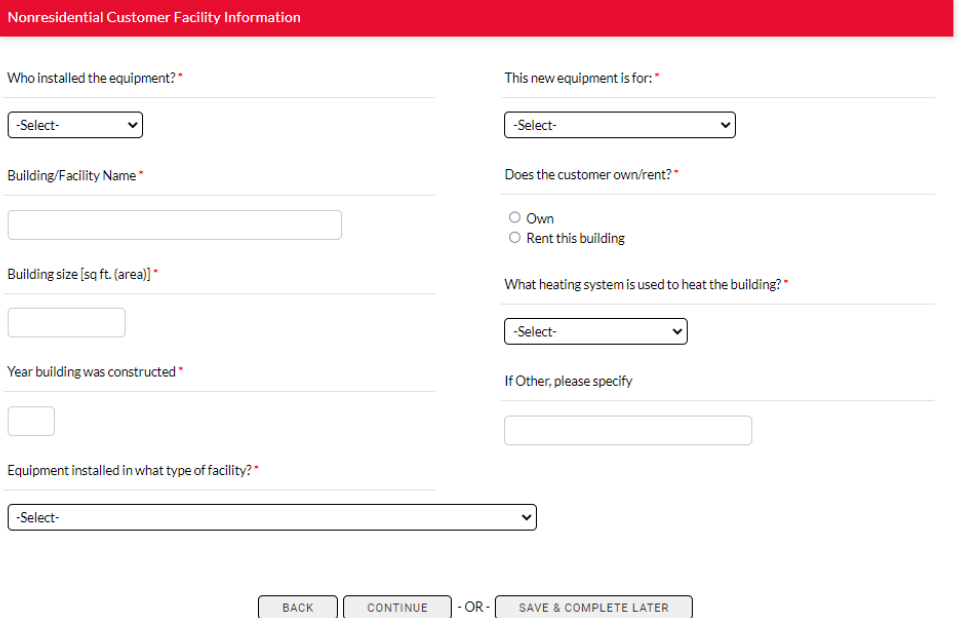

- Enter customer facility information
- All fields are required

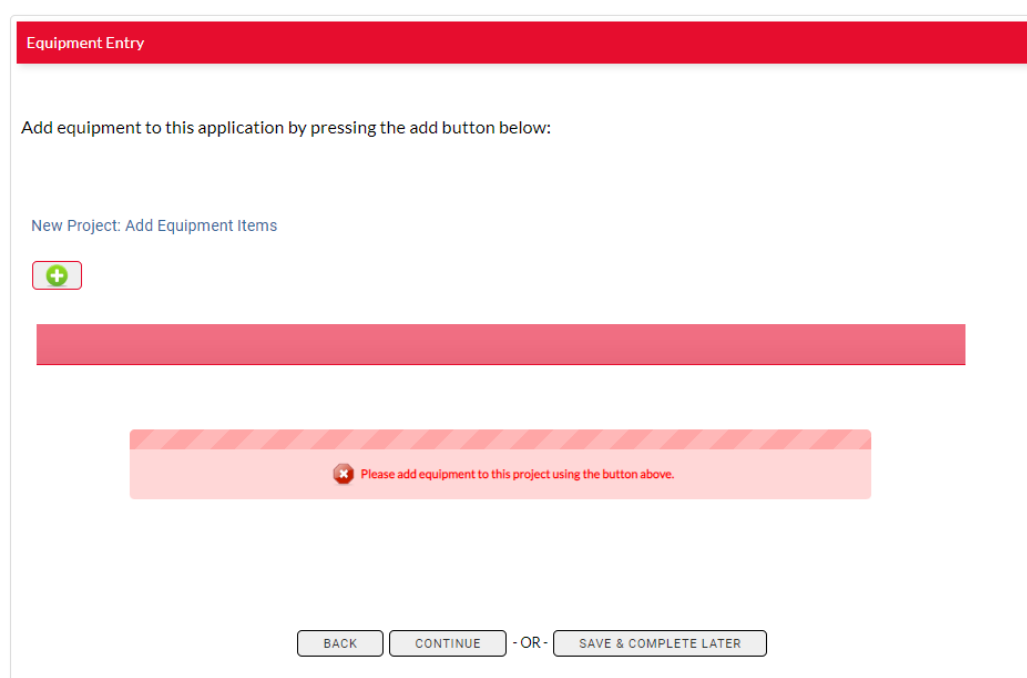

• Add equipment by clicking the Add button

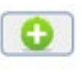

**Serv** 

Select equipment items to add to you application by:

- 1. Clicking on the Heating and Cooling Equipment box
- 2. Select the type of equipment you are looking
- 3. Click the green plus button to add and navigate to the next screen

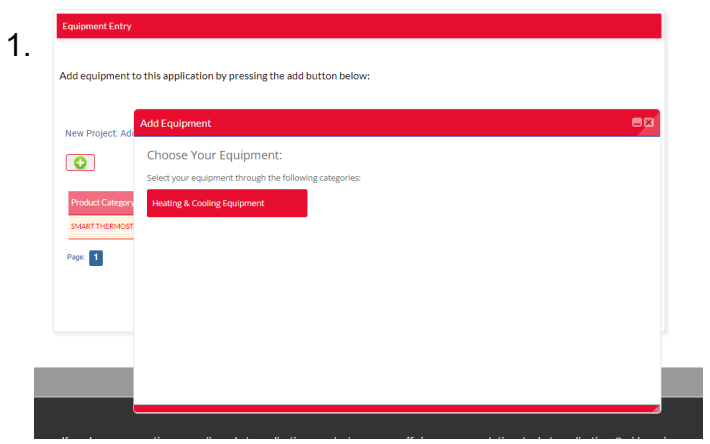

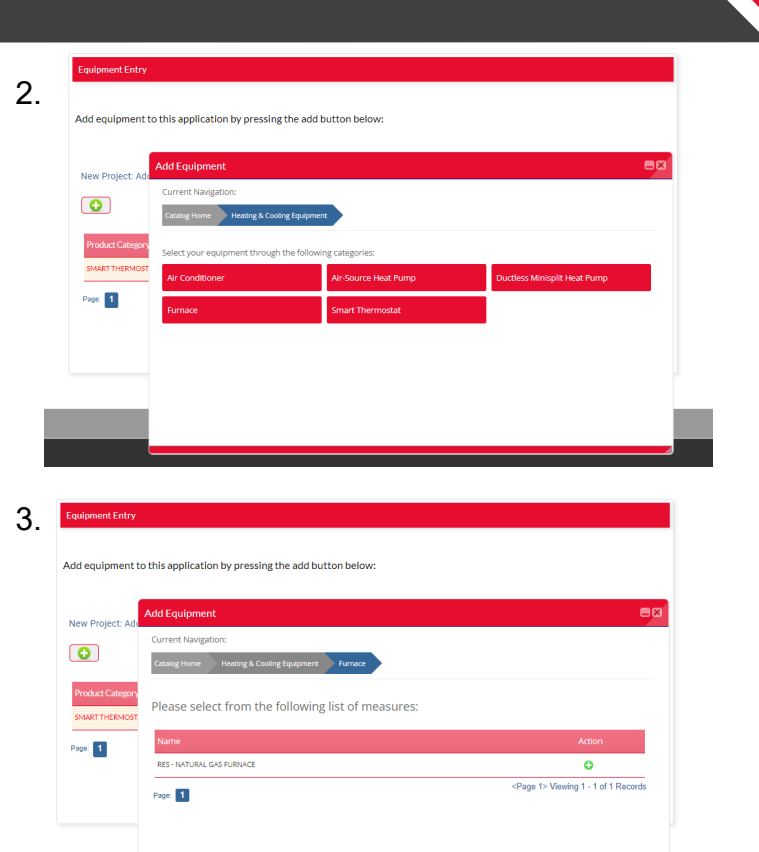

### Obsessively, Relentlessly Ser

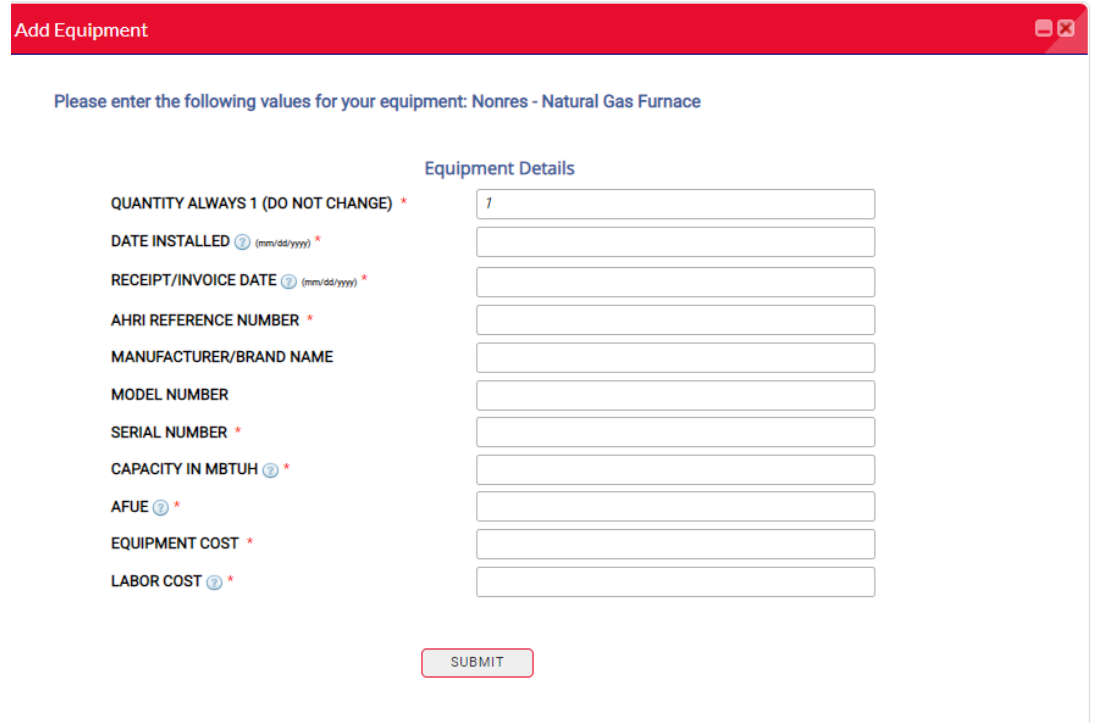

- Quantity will always be "1" this is system generated and cannot be changed
- Enter information for all fields
- All \* fields are required

Obsessively, Relentlessly

**Ser** 

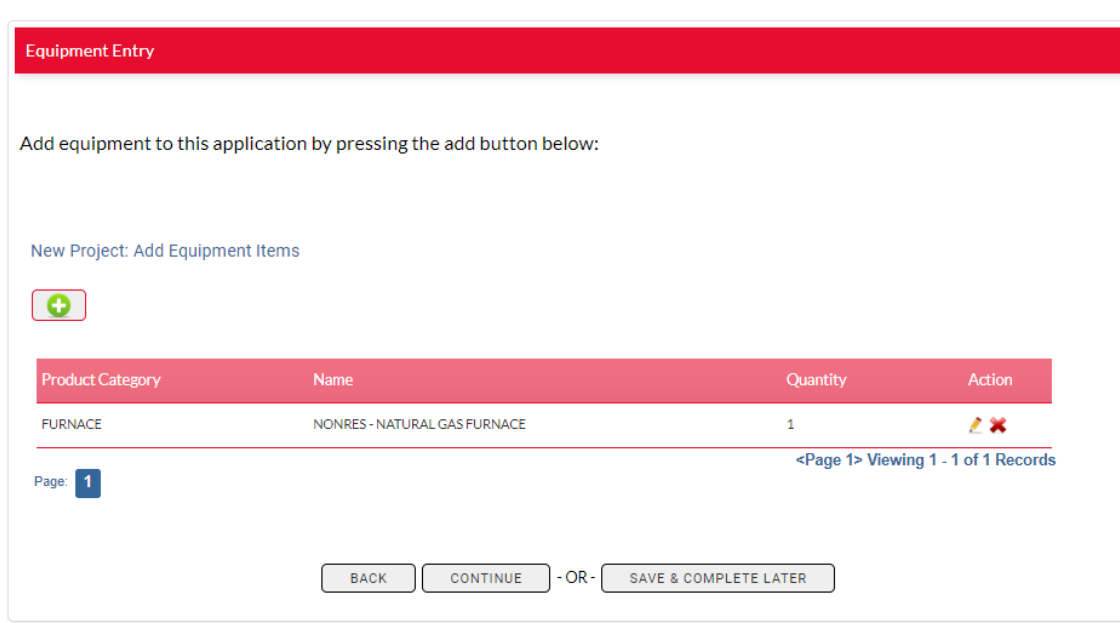

- To add additional equipment, click the add button
- Quantity is system generated and will always be 1

Obsessively, Relentlessly

Аt **Servi** 

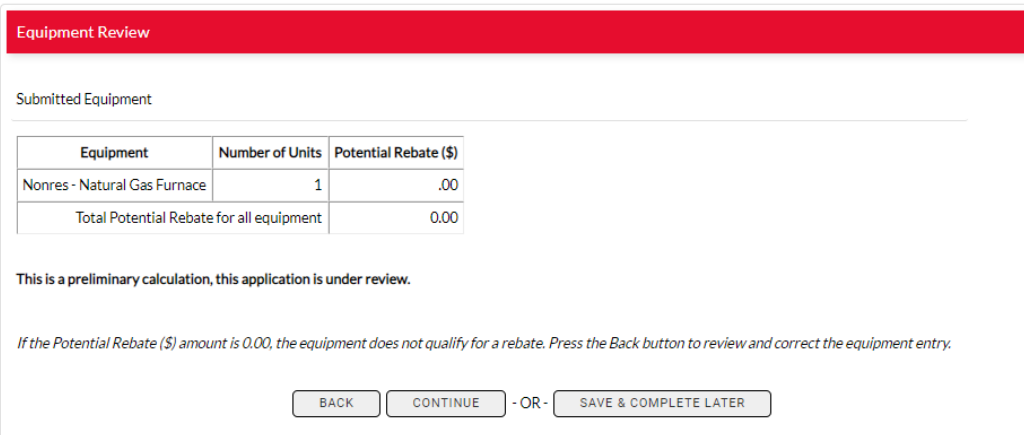

- Once equipment is added, the next screen will show the type of equipment, number of units and rebates generated based on your input.
- If this table has a 0 in the Rebate  $(\$)$ column, then the Equipment does not qualify for a rebate.
	- Press back button to review and correct Equipment entry
	- Questions? Call 877-932- 0616
- This table will be presented to the customer in an email once application is submitted.

Obsessively, Relentlessly

**Servi** 

### **Nonresidential Track: Upload Documents**

### Document Uploader

• Click the Document Upload box to open the file upload window.

• IMPORTANT: Combine all supporting documents into one file before upload.

A completed application must include an itemized sales receipt or invoice for all equipment included in this application.

Please combine all sales receipts, invoices, and Alternate Payee Authorization Form (if applicable) into one document before uploading.

Once the document(s) is uploaded it cannot be removed or changed. If you need to remove, change or provide additional information, please email rebateapplications@midamerican.com or call 877-932-0616 for assistance.

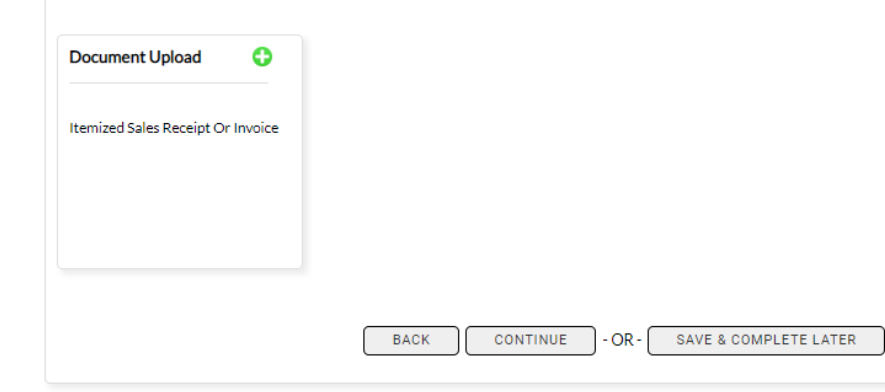

Obsessively, Relentlessly

**Serv** 

### **Nonresidential Track: Upload Documents**

- IMPORTANT: Combine all supporting documents into one file before upload.
- Due to system constraints, users are only able to select and upload one file. You will not be able to change to add files once you click "Upload File".
- If you are unable to combine documents or upload a file, additional files can be sent to [rebateapplications@midamerica](mailto:rebateapplications@midamerican.com) n.com.

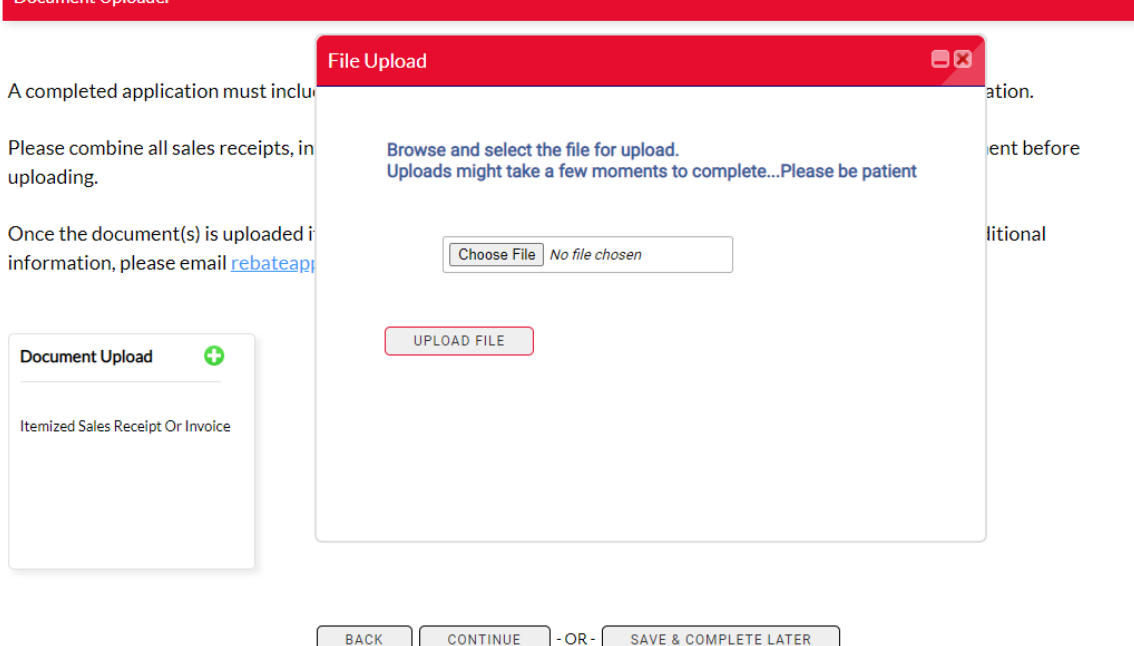

Obsessively, Relentlessly

### **Nonresidential Track: Upload Documents**

- Once you have uploaded the document, you will see a green checkmark and the font will turn green.
- Once all data is input and documents uploaded, click Complete Application.

### **Document Uploader**

A completed application must include an itemized sales receipt or invoice for all equipment included in this application.

Please combine all sales receipts, invoices, and Alternate Payee Authorization Form (if applicable) into one document before uploading.

Once the document(s) is uploaded it cannot be removed or changed. If you need to remove, change or provide additional information, please email rebateapplications@midamerican.com or call 877-932-0616 for assistance.

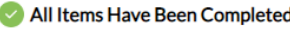

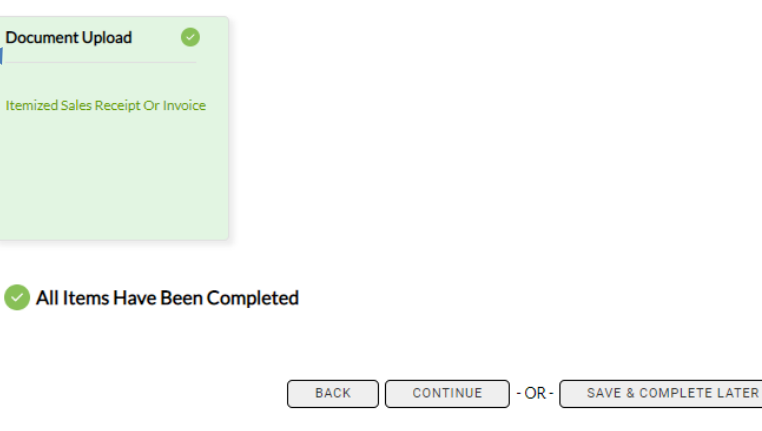

### **Nonresidential Track: Customer Agreement**

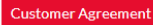

Disclaimer: MidAmerican Energy Company does not guarantee that installation and operation of high-efficiency equipment will result in reduced usage or in cost savings. MidAmerican Energy Company makes no warranties, expressed or implied, with respect to any equipment purchased or installed, including, but not limited to, any warranty of merchantability or fitness for a particular purpose. In no event shall MidAmerican Energy Company be held liable for any incidental or consequential damages or injuries resulting from defective equipment or installation. MidAmerican Energy Company reserves the right to cancel or change these programs at any time. MidAmerican Energy Company's acceptance of this application does not guarantee payment of rebate.

I certify'

 $\Box$  That the equipment described on this application is correct and that is has been installed at the service address indicated. I agree to the qualifications and conditions associated with this application. I understand MidAmerican Energy reserves the right to inspect and verify installation before or after issuing payment.

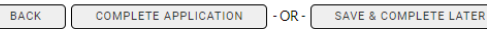

• You will be directed to a customer agreement.

- The agreement language differs depending on the user entering the application.
- Check the box under "I certify" to proceed.
- If you are not ready to complete application, click Save & Complete Later.
- Access incomplete applications in My Applications > Manage Applications.

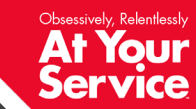

### **Manage Application**

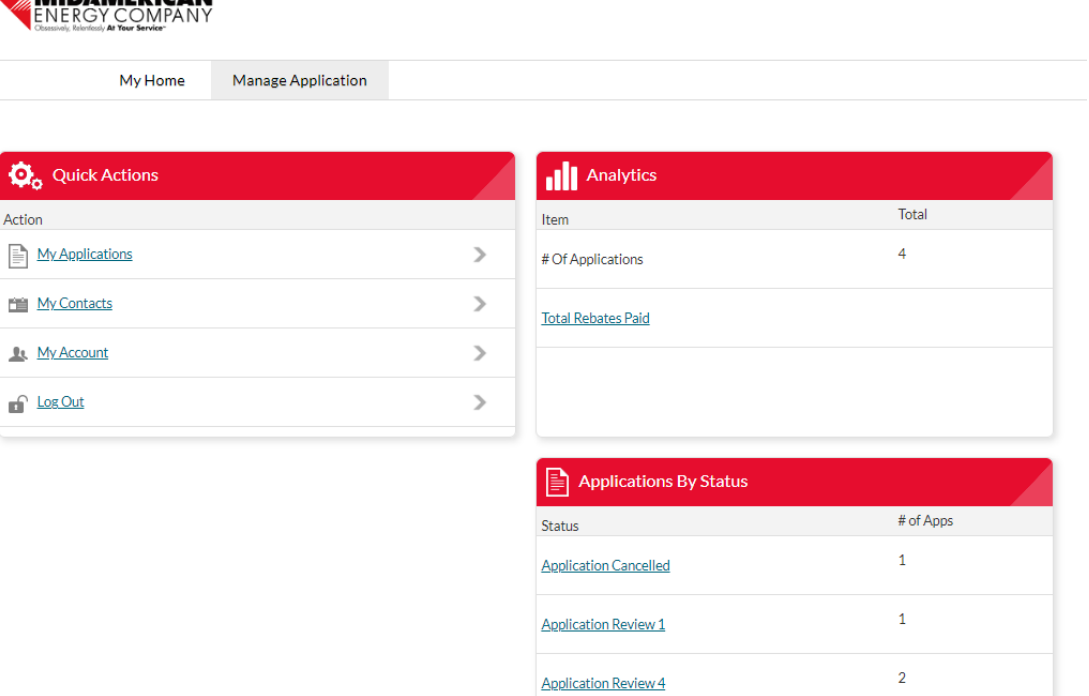

**AIDAMEDICAN** 

È 筐

- To return to an incomplete application or to review the status of completed applications, go to Manage Application
- Quick Actions choose My Applications to see list of complete and incomplete applications
- Analytics shows number of applications submitted and total rebates paid
- Application by Status shows application status from Customer Authorization to Application Completed
- An application in the Customer Authorization status has not been authorized by the customer

Obsessively, Relentlessly

Your **Service** 

Дł

### **My Applications**

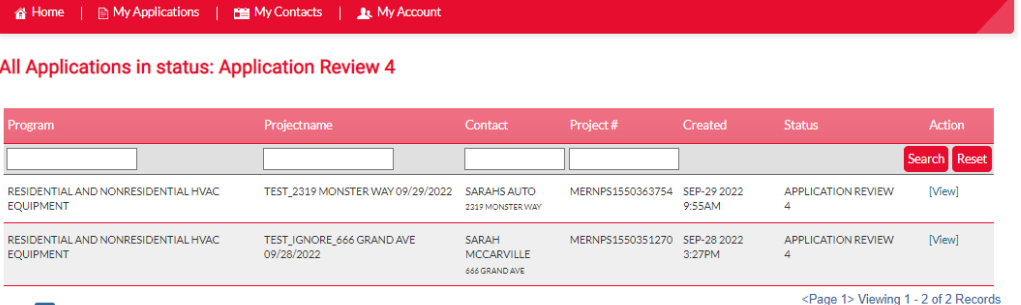

My Incomplete Applications – click [Continue Application] to return to the data entry screens

- My Submitted Applications click [View] to see more information on the submitted application
- Click on any of the table headers (i.e. Created, Program, Projectname, etc.) to sort
	- Default sorted by created date

Page: 1

Obsessively, Relentlessly

**Ser** 

## **Application Status Descriptions**

- Customer Authorization
	- Application has been submitted and customer has been emailed an authorization email
	- An application will remain in this status until the customer completes the authorization
- Application Review
	- Customer has authorized the application and it has moved to review
- Payment Processing
	- Application has been reviewed, approved and moved to payment
	- The rebate check is created in this status
- Application Completed
	- Application has been reviewed, approved and a rebate check has been issued to the customer
- Application Canceled
	- An application is canceled when:
		- Customer does not authorize
		- Product or customer is ineligible
		- Application is missing necessary documentation

Ser

### **My Submitted Applications**

- When you click [View] to see more information on the submitted application from the previous screen, you are taken to this screen
- Shows Project Status, Customer Information and Contractor **Contact**

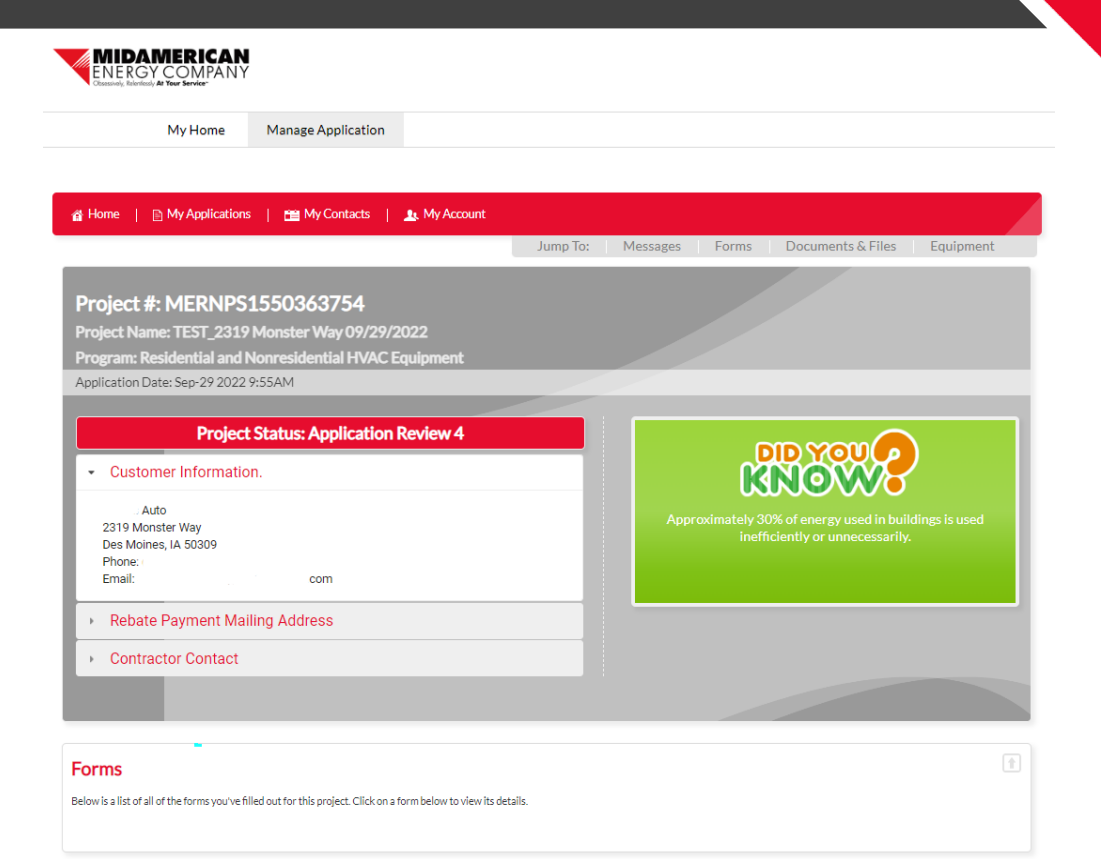

面

Obsessively, Relentlessly

36

### **My Submitted Applications**

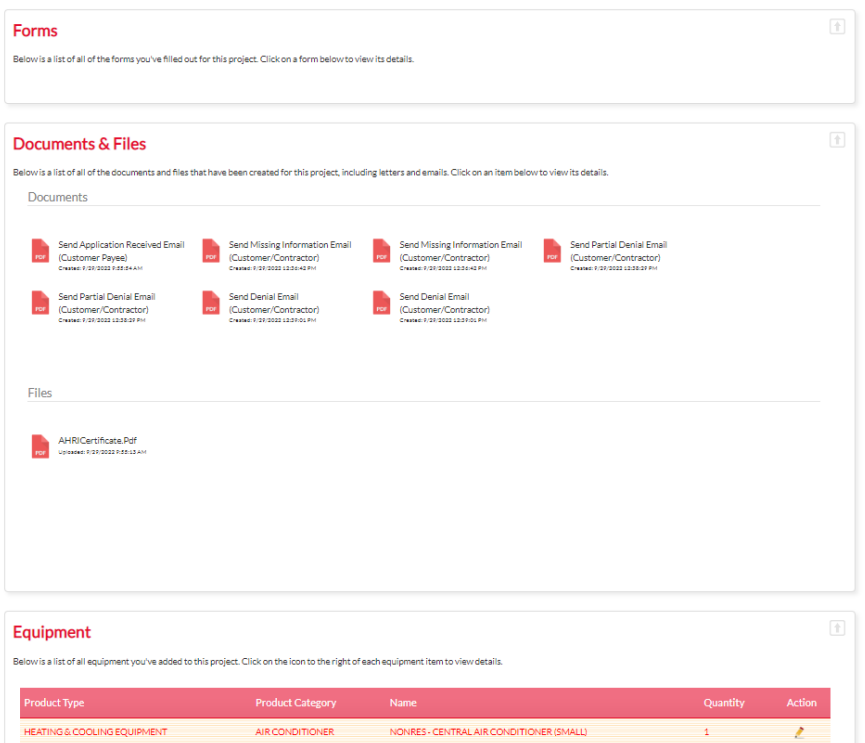

<Page 1> Viewing 1 - 1 of 1 Records Page: 1

• Page also shows any Messages, Forms, Documents & Files and Equipment

Obsessively, Relentlessly

YOUT

At

**Servi** 

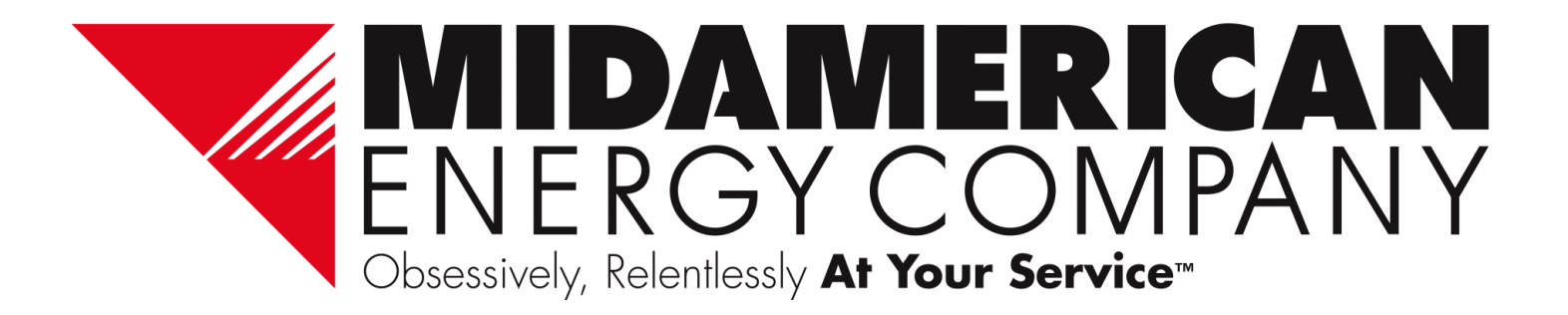